### To enter fall semester grades:

- 1. Go to the [HWS PeopleSoft Website](http://psportal.hws.edu/)
- 2. Click on Campus Solutions
- 3. Log in with your user ID and password (which is the same as your HWS Network ID and password)

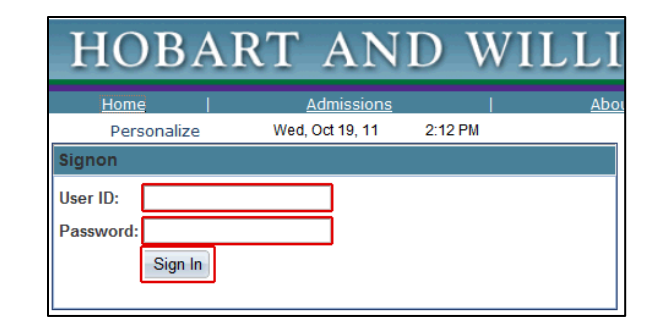

- 4. Click Main Menu > Self Service > Faculty Center > My Schedule
- 5. Be sure you are viewing the current (change the term, if necessary)
- 6. On the class to grade, click the Grade Roster button
- 7. Confirm the Grade Roster type is Final Grade
- 8. Confirm the Approval Status is Not Reviewed
- 9. On the student to grade, click an entry in the Roster Grade column

If issuing grades of I, D, D-, D+, F or NC, click "Transcript Note" to provide a reason.

10. Click the Transcript Note tab

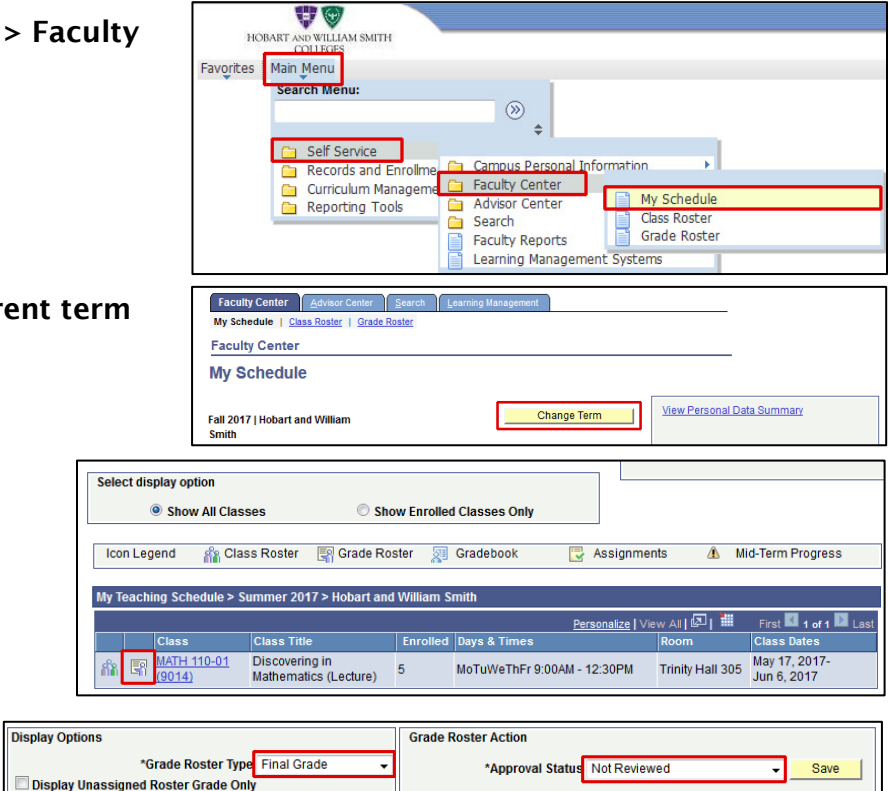

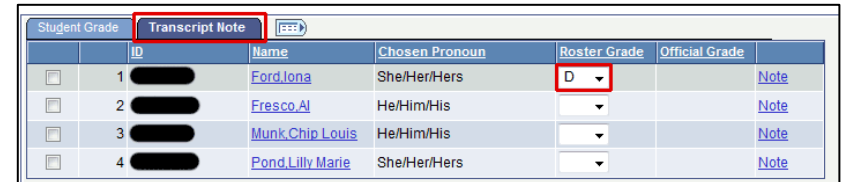

11. On the applicable student, click the Note link

The Note ID will default to the corresponding grade that was entered.

- 12.For "D," "F," or "NC" grades, enter the desired information into the Transcript Note field (254 character limit)
- 13. Save the note by clicking OK
- 14.Move on to the next student
- 15.When issuing an "I" grade, enter the desired information into the Transcript Note field (254 character limit), then click the Incomplete Detail button

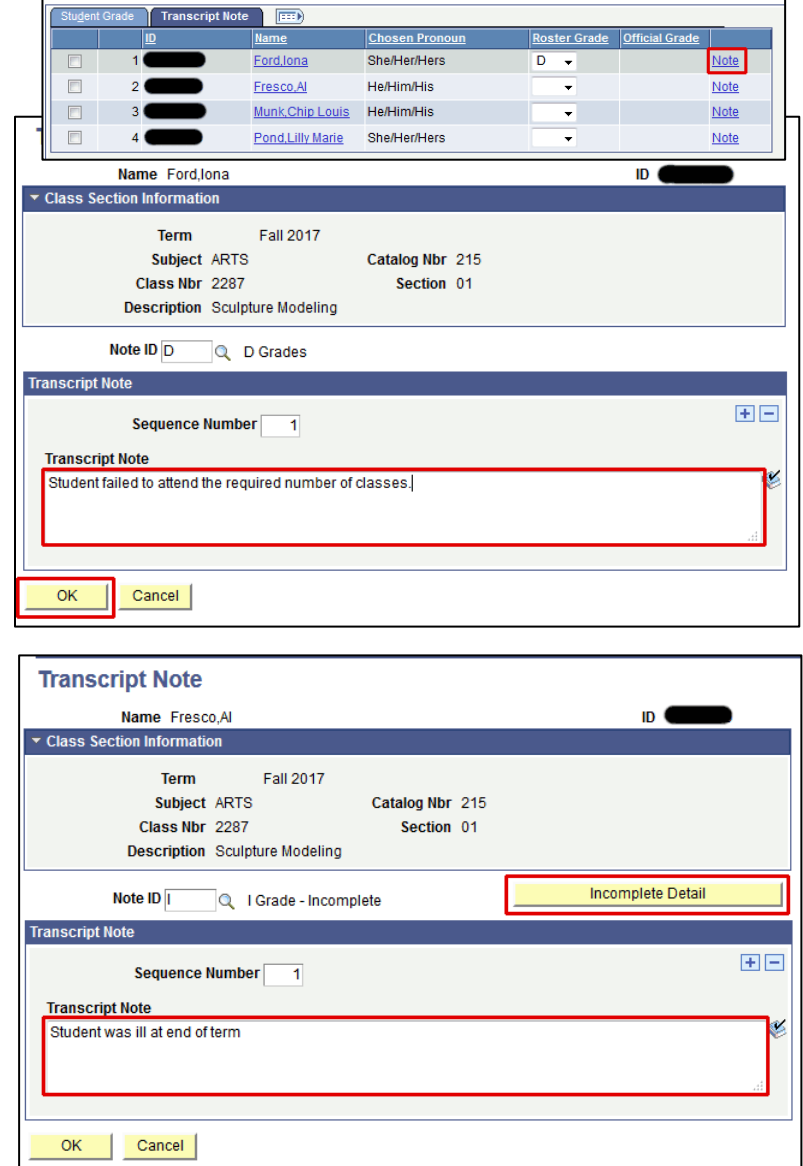

### 16.Enter the Lapse To Grade

The "Lapse To Grade" will become the final grade if outstanding work *is not* completed by the "Lapse Deadline" date. Once outstanding work is completed, please contact the Registrar to have a different grade posted to the student record.

- 17. Additional details describing work to be completed may be entered in the Comment section
- 18.When finished, click OK
- 19. Complete I grade entry by clicking OK  $\boxed{\mathsf{Tra}}$

20.Move on to the next student

*Note*: It is possible to enter a partial list of grades (which you must save in order to retain your efforts.)

### 21.Click Save

*Note*: If you forget to include a note for a grade of I, D, D-, D+, F, NC, or DCR a message will appear when you click Save.

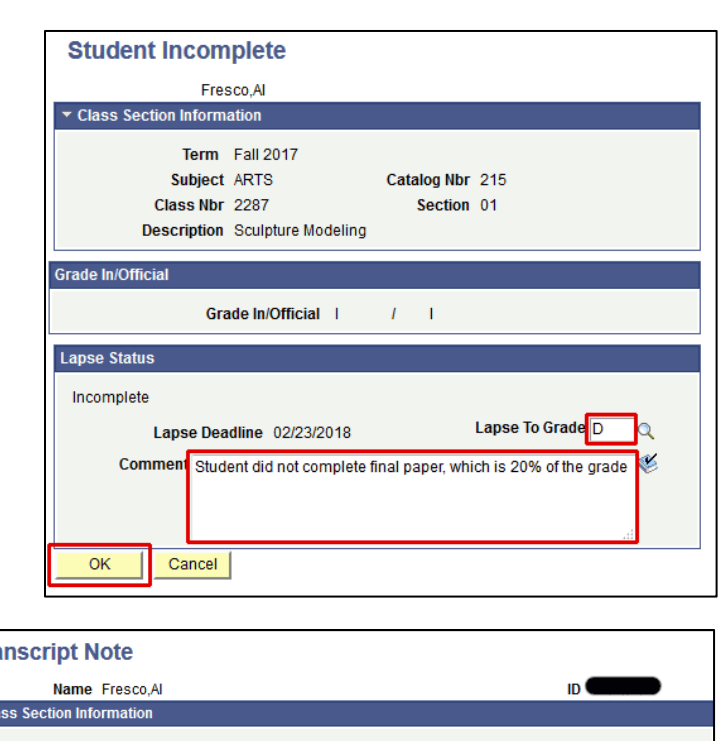

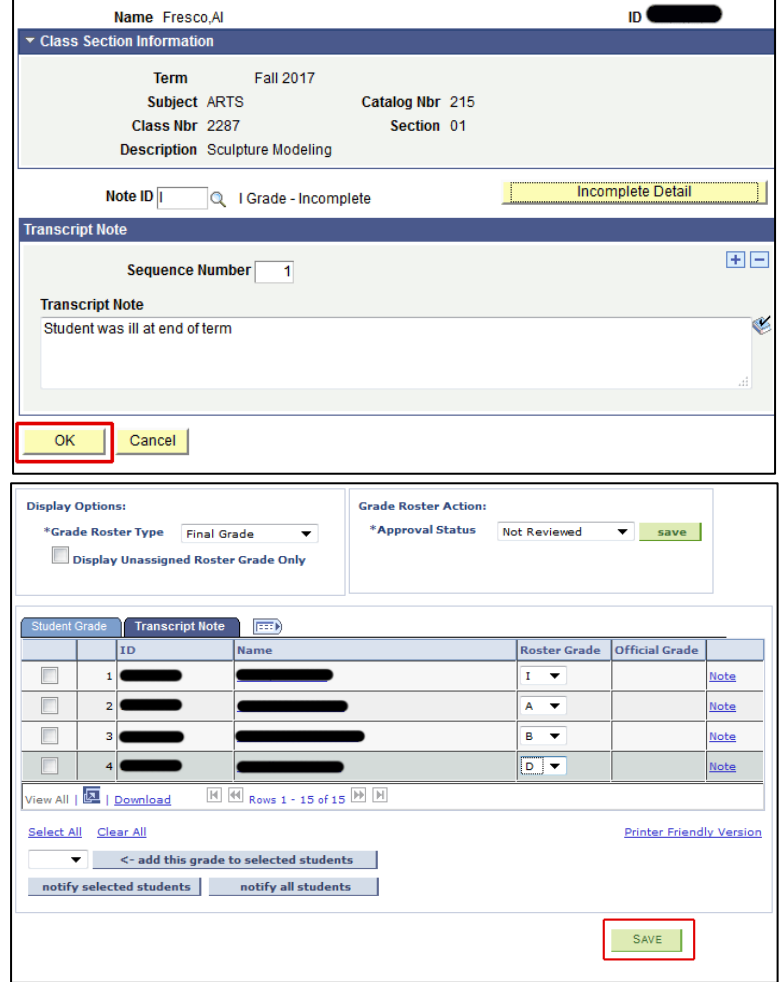

22.When grading is complete for all students, change the

Approval Status to Approved

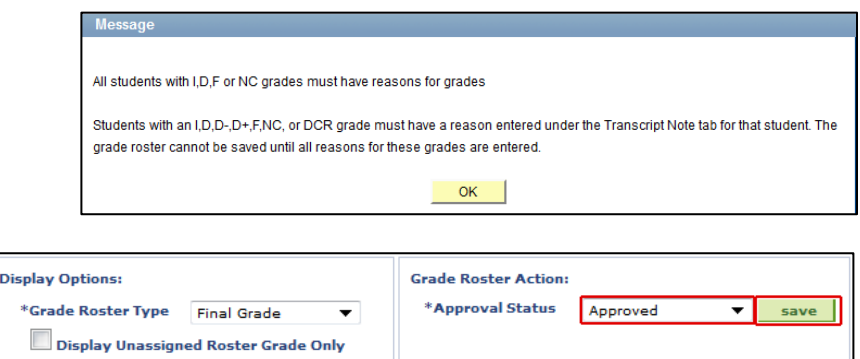

#### 23.Click Save

To officially post grades you have saved, the Registrar will run a process at 11:59 p.m. on the final grading deadline date to post all grades saved on approved grade rosters. Once grades are posted they appear in the Official Grade column and students can view grades in self service via the PeopleSoft Student Center. Once the Incomplete deadline has been reached, a process will be run to post the Lapse To Grade as the official grade. If outstanding work is completed before the deadline, please contact the Registrar to have an alternate grade posted. Extensions may be granted per the Incomplete Grade Policy.

Once grades are posted they appear in the Official Grade column and students can view grades in self service via the PeopleSoft Student Center.